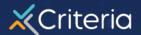

# Guide to Generating & Scheduling Reports

## You can run two types of reports in the Criteria platform:

- Test data reports, which include individual candidate data and scores within your desired parameters.
- 2. **Aggregate reports**, which summarize your test usage.

If you have an Enterprise or Professional subscription, you can schedule both types of reports to run at specific times: daily, weekly or monthly.

### Create a test data report

**Note:** when creating a report, the first page of the process allows you to set the parameters for your report. Once you've done this, you can choose which jobs you want to generate the report for on the next page of the process.

- 1. Go to Manage > Reports
- 2. Click Create report and select Test Data Report.
- 3. Enter a name for your report and, if required, a description.
- 4. If your organization has an Enterprise or Professional subscription, you will see the **Schedule Reports** section, where you can specify if you want to make this a recurring report that will run automatically at the specified times. All scheduled reports will run at 12am Pacific Time (PST/PDT).

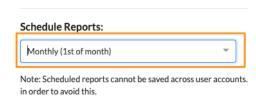

#### Points to note for scheduling reports

- Any scheduled reports that you create or existing "static" reports that you change to be scheduled reports - will be automatically emailed to you at the specified time as a .csv file.
- If you edit an existing "static" report that someone else has created and changed it to be
  a scheduled report, it will be sent to the original creator and not yourself. For this
  reason, we recommend making a copy of any report you want to receive yourself.
  - You can do this by going to **Manage > Reports** and clicking the three dots (...) to the right of the report's name, then selecting **Copy**. Ensure that the copy is saved as a scheduled report and it will be sent to your email address at the designated times.
- If you need to share reports with other people, we recommend setting up an email forwarding rule in your email client, such as Outlook or Gmail.
- 5. In the **Filters** section, you can refine the parameters of your report. If you don't select any filters, all data will be returned for the jobs you select in the subsequent step.

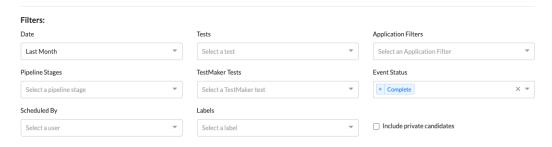

#### **Available filters**

- Date: specify whether you want data from the current or previous day or week, or within
  a particular date range. This filter is mandatory: you'll need to select a date range to run
  your report. For scheduled reports, use one of the predefined date ranges, such as this
  week or last month.
- **Pipeline Stages**: only include candidates in a specific pipeline stage. You can choose multiple stages across any of your saved pipelines here.
- Scheduled By: only include jobs managed by specific users within your Criteria platform.
- Tests: only include specific tests in your report.
- TestMaker tests: similar to the tests filter, you can choose to only include specific TestMaker tests in the report.
- Labels: only include candidates with specific labels attached to them.
- Application filters: if you've created results filters for your job applications, so that
  only people who provide a specific answer or set of answers to particular questions are
  returned in a search, you can select them here to further filter your report. You can
  create results filters in Manage > Job applications > Manage application filters.
- **Event status**: choose to only include candidates whose assessment event status is invited, completed or pending. In most cases, customers only want to include candidates who have completed testing.

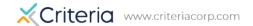

- **Include private candidates**: include candidates who have been individually marked as "private". Private candidates are only visible to Admin users.
- 6. In the **Choose your Columns** section, choose the information you want to include in your report. Click the + sign to the right of each column to add it to your report. You can then drag and drop the columns on the right to change their order.

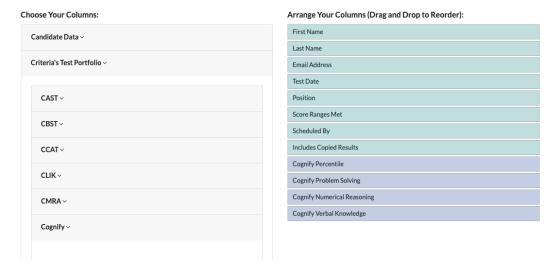

- Candidate Data: select the candidate information you want to include, such as first and
  last name, position, whether they met the score ranges for the job, and who scheduled
  their testing. In most cases, you'll want to include first and last name and email address.
  If you haven't put a testing status filter in place above, we recommend also including
  test status in your report so you can identify which candidates have completed testing
  or are in progress.
- Criteria's Test Portfolio: specify the data points you want to include for each Criteria
  test. In most cases, this includes all of the data points that are provided in the Criteria
  score reports. In the example above, the report would include columns for the overall
  Cognify percentile, as well as individual scores for problem solving, numerical
  reasoning and verbal knowledge.
- TestMaker Tests: if you've created your own TestMaker tests, you can also choose which information is included in your report.
- 7. Choose whether to run or save the report, or both.

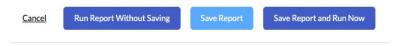

- Run Report Without Saving: use this option if you want to simply generate the report
  now and don't want to save it to use again.
- Save Report and Run Now: this option will run the report now and also save it to run again in future.

Note: For both of the options above, you can choose which jobs you want to include in the report in the next screen.

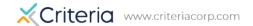

- Save Report: this option will save the report to be run again in future. This option will be greyed out (appears as light blue) for scheduled reports.
- 8. In the next screen (unless you selected **Save Report**), you can choose which jobs you want to run your report for. This allows you to set up your reports to include the data you need, and then run them for different jobs as required.

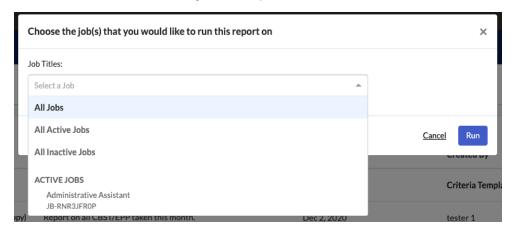

9. Once you've selected the appropriate jobs, click **Run** to run the report, which will be generated and displayed for you. You can sort the data by clicking the column headings.

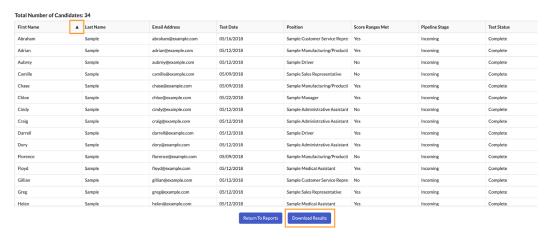

10. If required, you can use the **Download Results** button to export the report as a .csv file, which you can then manipulate as required.

## Create an aggregate data report

- 1. Go to Manage > Reports
- 2. Click Create report and select Test Data Report.
- 3. Enter a name for your report and, if required, a description.
- 4. If your organization has an Enterprise or Professional subscription, you will see the Schedule Reports section, where you can specify if you want to make this a recurring report that will run automatically at the specified times. All scheduled reports will run at 12 am Pacific Time (PST/PDT).

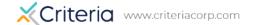

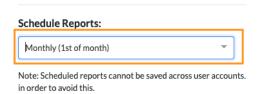

- 5. In the **Filters** section, select a date range for your report. For scheduled report, select a predefined range, such as this week or last month.
- 6. Choose whether to run or save the report, or both.

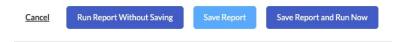

- a. **Run Report Without Saving**: use this option if you want to simply generate the report now and don't want to save it to use again.
- b. **Save Report and Run Now**: this option will run the report now and also save it to run again in future.

Note: For both of the options above, you can choose which jobs you want to include in the report in the next screen.

- c. **Save Report**: this option will save the report to be run again in future. This option will be greyed out (appears as light blue) for scheduled reports.
- 7. Once you've selected the appropriate jobs, click **Run** to run the report, which will be generated and displayed for you. You can sort the data by clicking the column headings.

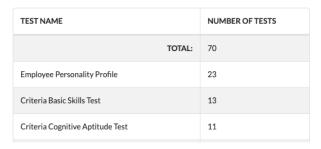

8. If required, you can use the **Download Results** button to export the report as a .csv file, which you can then manipulate as required.

## Organize and manage test data reports

- To view a list of reports, go to **Manage > Reports**.
- Scheduled reports will have a stopwatch icon on the left. You can see the frequency of scheduled reports in the Scheduled column.

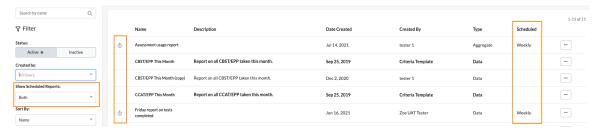

- Use the filter options on the left to refine your report list. If you only want to view scheduled reports, select Scheduled Only on the left.
- Click the three dots (...) to the right of a report's name to view additional options.

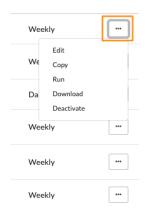

- Edit: change the settings and jobs for the report. If you're editing a scheduled report, your changes will apply to all future reporting.
- Copy: create a duplicate of the current report. Your user settings will apply, so the report will only include jobs and data you have access to.
- o Run: run the report now.
- o **Download**: download the report data now.
- o **Deactivate**: delete the report. If it's a scheduled report, it will no longer run in the future.